# **ACCÈS AUX FICHIERS ET TRANSFERT**

## À PROPOS DES PARTAGES PAR DÉFAUT

#### [Partages par défaut d2/2big](#page--1-0)

Votre d2 ou 2big Network 2 dispose de trois partages par défaut (similaires à des dossiers) : **Partage**, **Public** et **USBShare** (USBShare sera automatiquement créé lorsque vous allouerez de l'espace pour l'accès USB) ; voir [Tableau de bord - Informations concernant les lecteurs](http://manuals.lacie.com/fr/manuals/d2-2big-5big-network2/dashboard#tableau-de-bord-informations-concernant-les-lecteurs) pour plus de détails).

Le tableau suivant récapitule les différences qui les séparent :

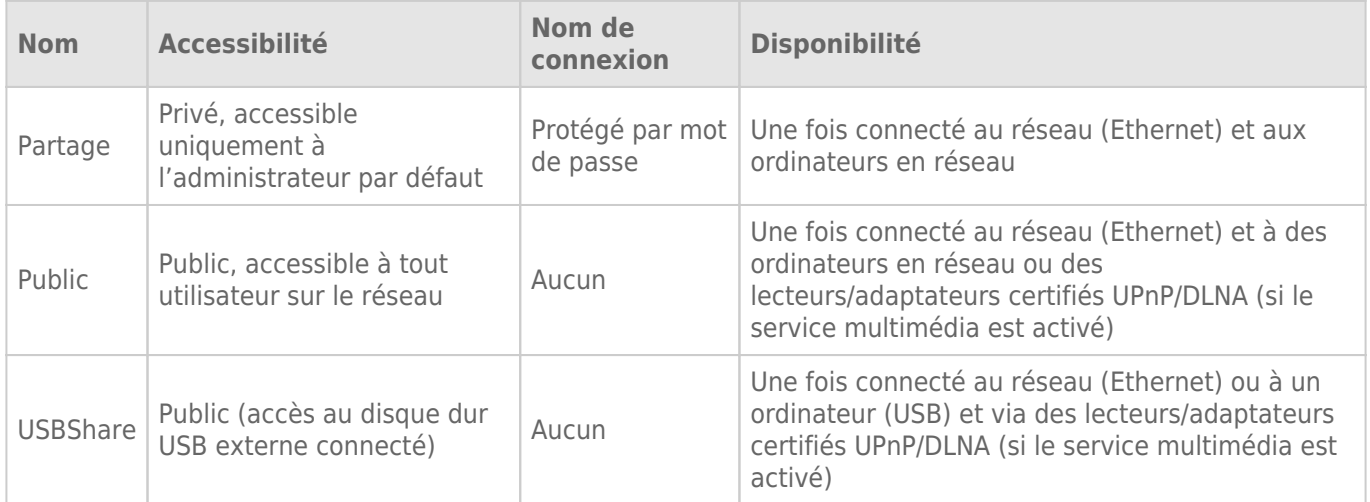

Donc, lorsque le d2 ou le 2big Network 2 est connecté au réseau, les trois partages sont accessibles à l'administrateur, et les partages Public et USBShare aux invités (USBShare sera disponible uniquement si vous avez alloué de l'espace à l'accès USB). Par ailleurs, lorsqu'il est connecté à un ordinateur via USB, seul USBShare sera accessible.

#### [Partages par défaut 5big](#page--1-0)

Votre LaCie 5big Network 2 dispose de trois partages par défaut (similaires à des dossiers) : **Partage**, **Public** et **iSCSIShare** (iSCSIShare sera automatiquement créé lorsque vous allouerez de l'espace pour l'accès iSCSI) ; voir [Tableau de bord - Informations concernant les lecteurs](http://manuals.lacie.com/fr/manuals/d2-2big-5big-network2/dashboard#tableau-de-bord-informations-concernant-les-lecteurs) pour plus de détails).

Le tableau suivant récapitule les différences qui les séparent :

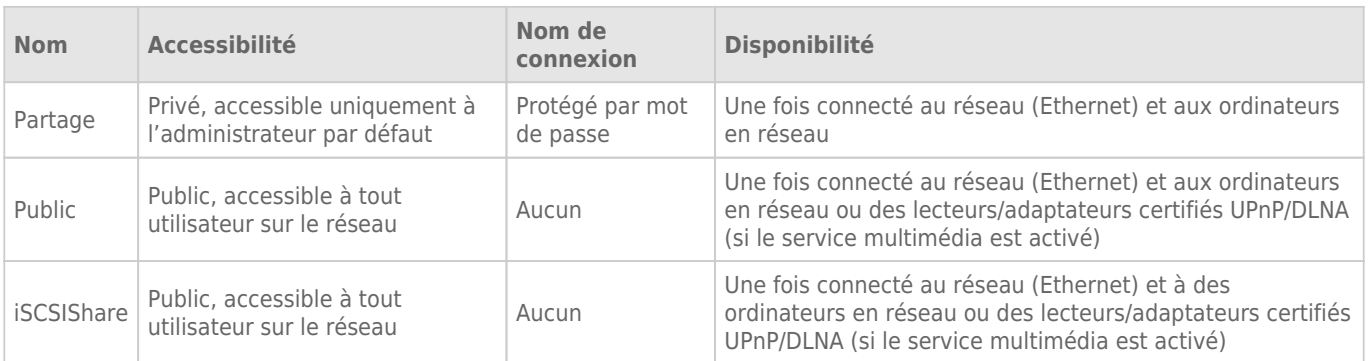

Donc, lorsque le 5big Network 2 est connecté au réseau, les trois partages sont accessibles à l'administrateur, et les partages Public et iSCSIShare aux invités (iSCSIShare sera disponible uniquement si vous avez alloué de l'espace à l'accès iSCSI).

Il est également possible de créer de nouveaux partages et/ou de supprimer les partages par défaut (sauf USBShare ou iSCSIShare). Voir [Tableau de bord - Informations concernant les lecteurs](http://manuals.lacie.com/fr/manuals/d2-2big-5big-network2/dashboard#tableau-de-bord-informations-concernant-les-lecteurs) pour en savoir plus.

## ACCÈS AUX PARTAGES

Plusieurs options permettent d'accéder aux partages sur votre produit LaCie.

**NB :** Reportez-vous à [Fonctions d'accessibilité avancées](http://manuals.lacie.com/fr/manuals/d2-2big-5big-network2/access2) pour les fonctions associées telles que l'accès à distance au périphérique, la création de raccourcis pour les partages et la diffusion en continu de contenu multimédia.

### Option 1

- 1. Lancez LaCie Network Assistant.
	- **Utilisateurs Windows :**
		- 1. Sélectionnez LaCie Network Assistant dans **Démarrer/Programmes**. Une icône Network Assistant s'affichera dans la barre d'état système et LaCie Network Assistant détectera automatiquement votre produit LaCie sur le réseau.
		- 2. Cliquez sur l'icône dans la barre d'état système à l'aide du bouton droit.

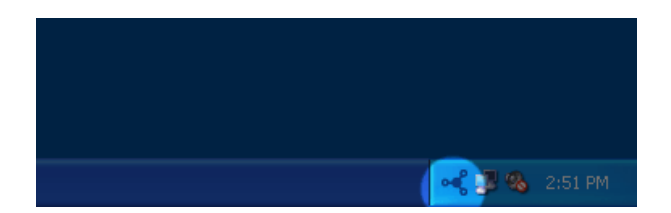

#### ■ **Utilisateurs Mac :**

- 1. Sélectionnez LaCie Network Assistant dans votre dossier **Applications**. Une icône Network Assistant s'affichera dans la barre d'état système et LaCie Network Assistant détectera automatiquement votre produit LaCie sur le réseau.
- 2. Cliquez sur l'icône dans la barre de menus.

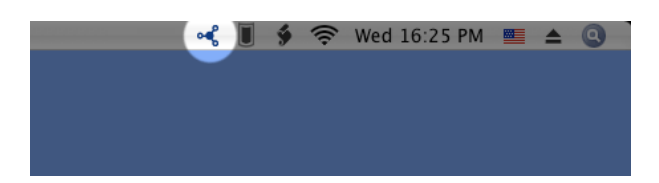

2. Sous le nom de votre serveur NAS LaCie, choisissez le partage auquel vous souhaitez accéder.

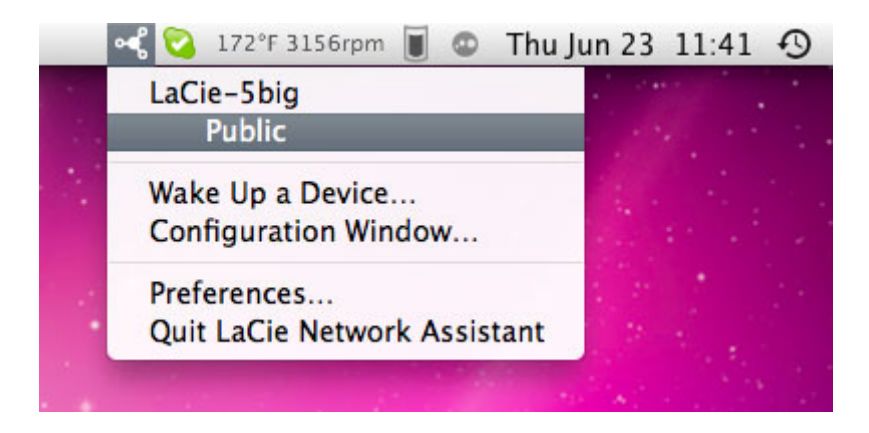

3. Le partage s'ouvre dans une fenêtre du Finder (Mac) ou une fenêtre de l'Explorateur (Windows).

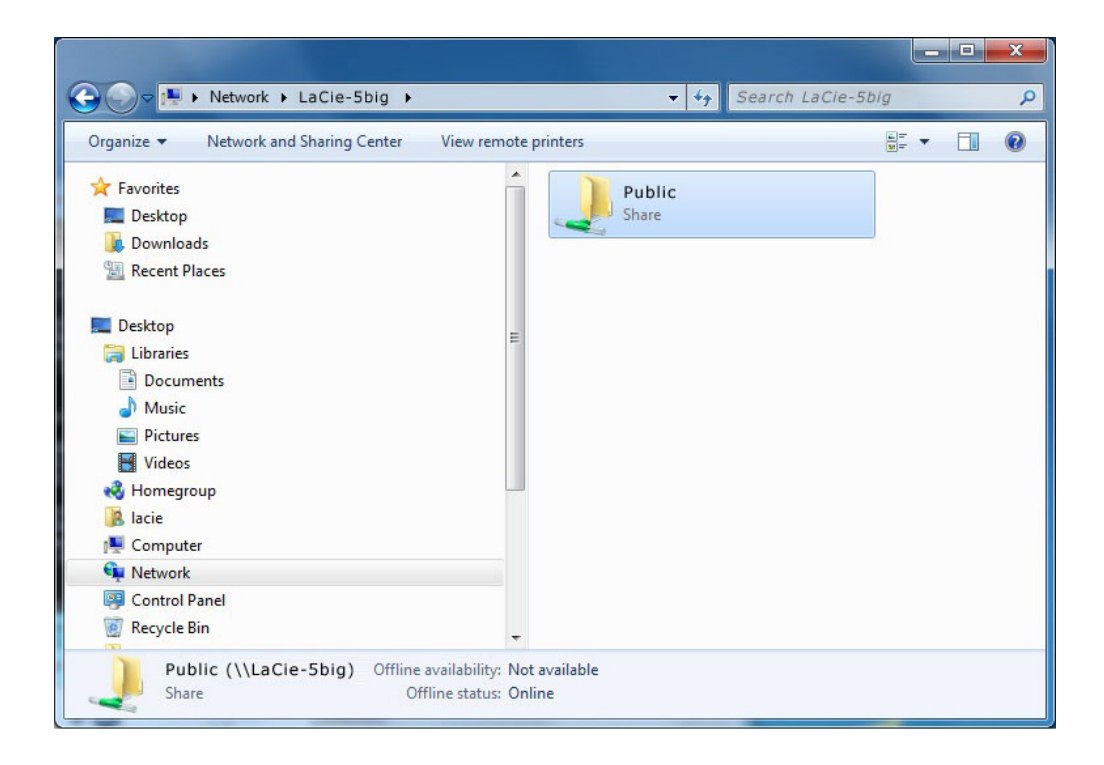

4. Si vous êtes invité à saisir un nom d'utilisateur/mot de passe, saisissez votre nom d'utilisateur et votre mot de passe (par défaut) :

Nom d'utilisateur= **admin** Mot de passe = **admin**

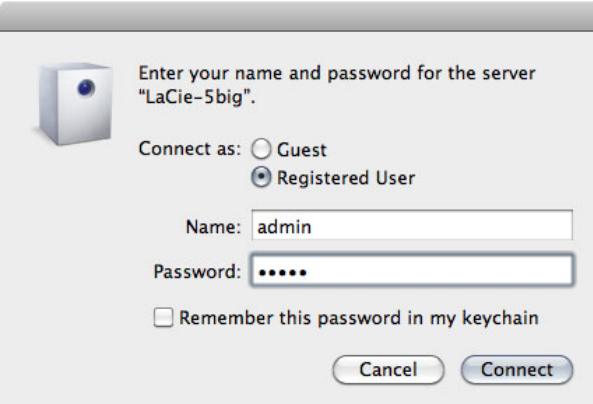

Si vous avez modifié le nom d'utilisateur/mot de passe par rapport à la valeur par défaut admin/admin (voir [Administration \(Tableau de bord\)\)](http://manuals.lacie.com/fr/manuals/d2-2big-5big-network2/dashboard), saisissez vos nouveaux identifiants.

5. Transférez normalement des fichiers entre votre ordinateur et le partage. Utilisateurs Mac : Si le partage ne s'ouvre pas dans une fenêtre du Finder, naviguez dans le Finder jusqu'à **Réseau > [nom de l'ordinateur] > [nom du partage]**.

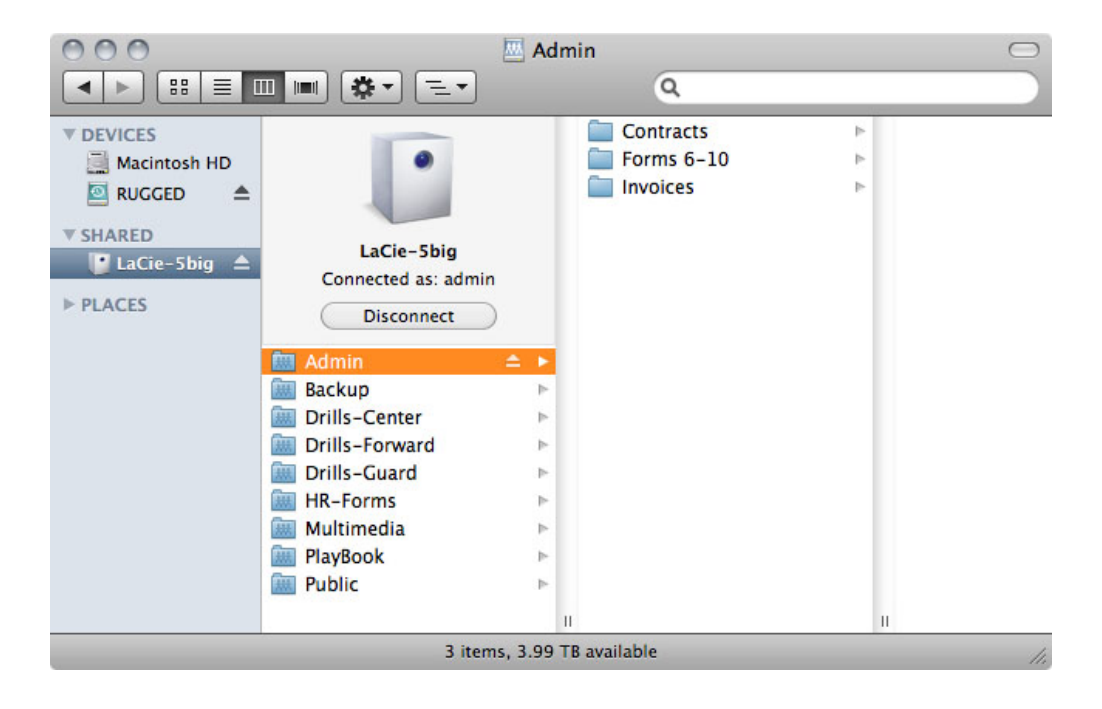

### Option 2

#### Utilisateurs Mac

- 1. Dans le Finder, accédez à **Aller > Se connecter au serveur**.
- 2. Dans la fenêtre de dialogue qui s'ouvre, tapez l'un des éléments suivants : **afp://[nom de l'ordinateur].local smb://[nom de l'ordinateur].local afp://[adresse IP]**

**smb://[adresse IP]**

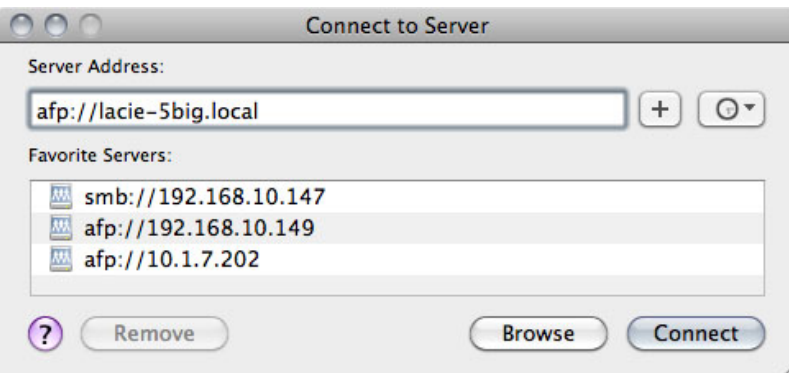

#### Utilisateurs Windows XP

1. Dans un champ d'adresse de la fenêtre de l'Explorateur, tapez **\\[nom de l'ordinateur]** ou **\\[adresse IP ]]** et cliquez sur **OK**. Vous pouvez également, depuis le menu Démarrer, cliquer sur **Exécuter**, taper **\\[nom de l'ordinateur]** ou **\\[adresse IP]]** et cliquer sur **OK**.

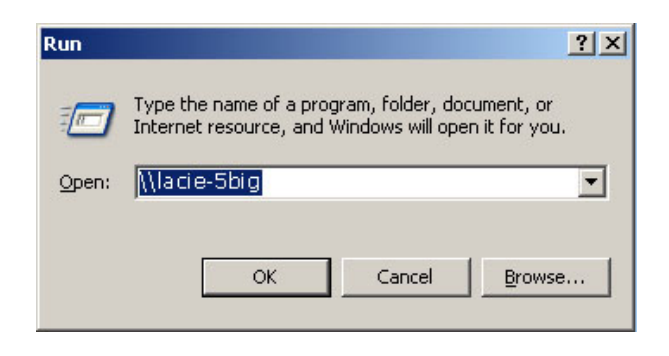

#### Utilisateurs Windows 7 et Vista

1. Dans un champ d'adresse de la fenêtre de l'Explorateur, tapez **\\[nom de l'ordinateur]** ou **\\[adresse IP]]** et appuyez sur **Entrée**.

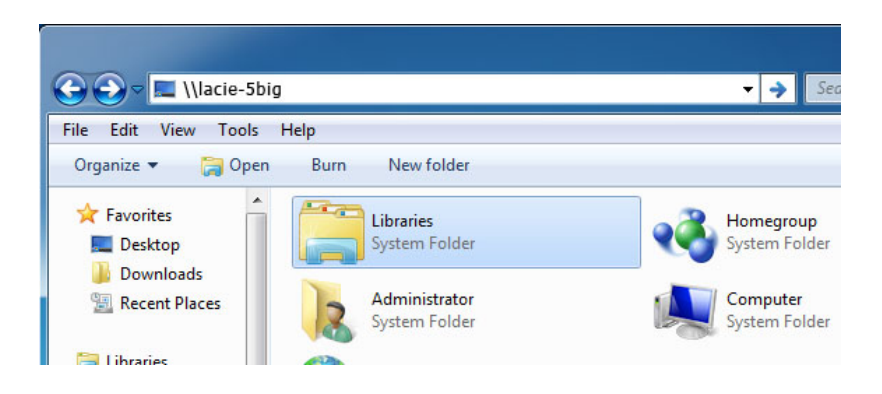

## Option 3

- 1. Lancez LaCie Network Assistant.
	- **Utilisateurs Windows :** Sélectionnez LaCie Network Assistant dans **Démarrer/Programmes**. Une icône Network Assistant s'affichera dans la barre d'état système et LaCie Network Assistant détectera automatiquement votre produit LaCie sur le réseau.
	- **Utilisateurs Mac :** Sélectionnez LaCie Network Assistant dans votre dossier **Applications**. Une icône Network Assistant s'affichera dans la barre d'état système et LaCie Network Assistant détectera automatiquement votre produit LaCie sur le réseau.
- 2. Cliquez avec le bouton droit sur l'icône dans la barre d'état système (Windows) ou cliquez sur l'icône dans la barre de menu (Mac) et sélectionnez **Fenêtre de configuration**.
- 3. Sélectionnez le nom de votre serveur NAS LaCie dans la liste des périphériques de la colonne de gauche, puis cliquez sur l'onglet **Volumes**.

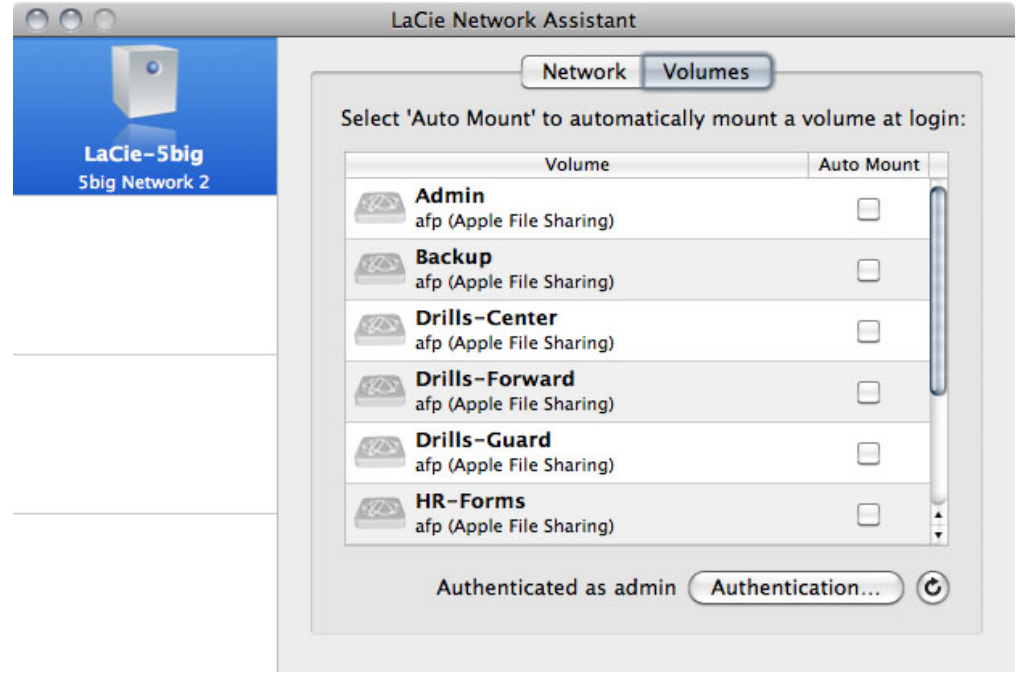

4. Double-cliquez sur le partage auquel vous souhaitez accéder. Le partage s'ouvre dans une fenêtre du Finder (Mac) ou une fenêtre de l'Explorateur (Windows). Transférez normalement des fichiers depuis votre ordinateur vers le partage.

**Note technique :** Utilisateurs Mac : Si le partage ne s'ouvre pas dans une fenêtre du Finder, naviguez dans le Finder jusqu'à **Réseau > [nom de l'ordinateur] > [nom du partage]**.